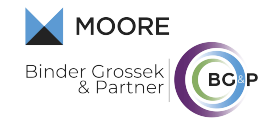

## **Antrag Energiekostenpauschale**

- 1. Einstieg in das Unternehmensserviceportal
- 2. Auswahl "Administration"

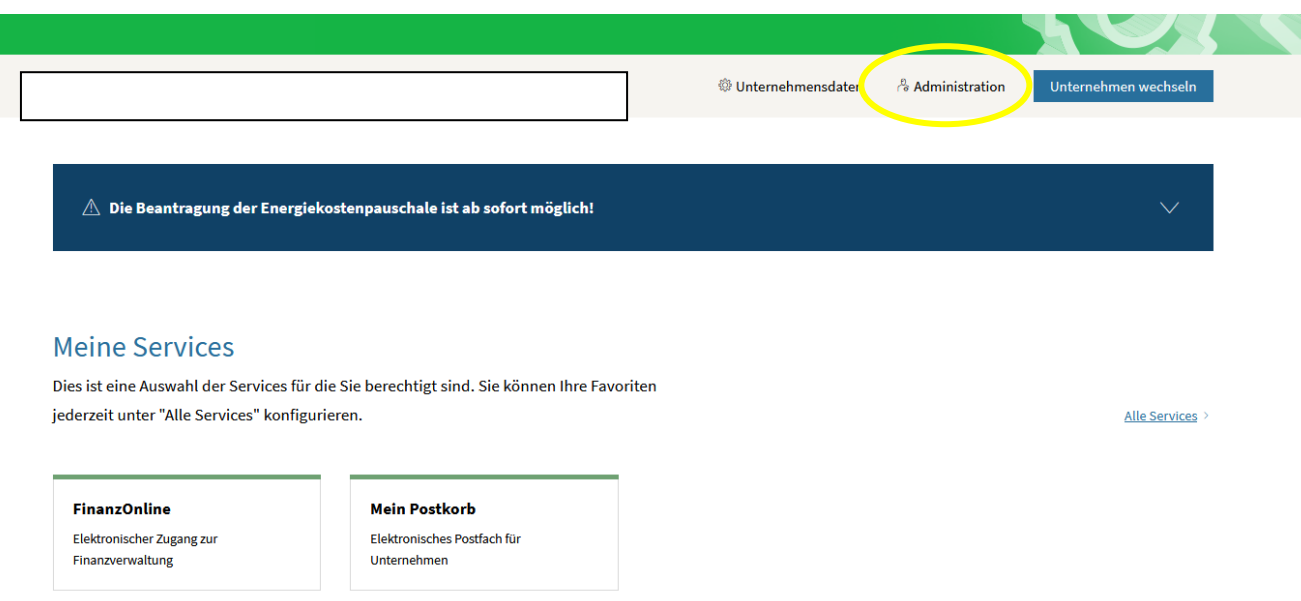

## 3. Auf "Verfahrensrechte verwalten" klicken

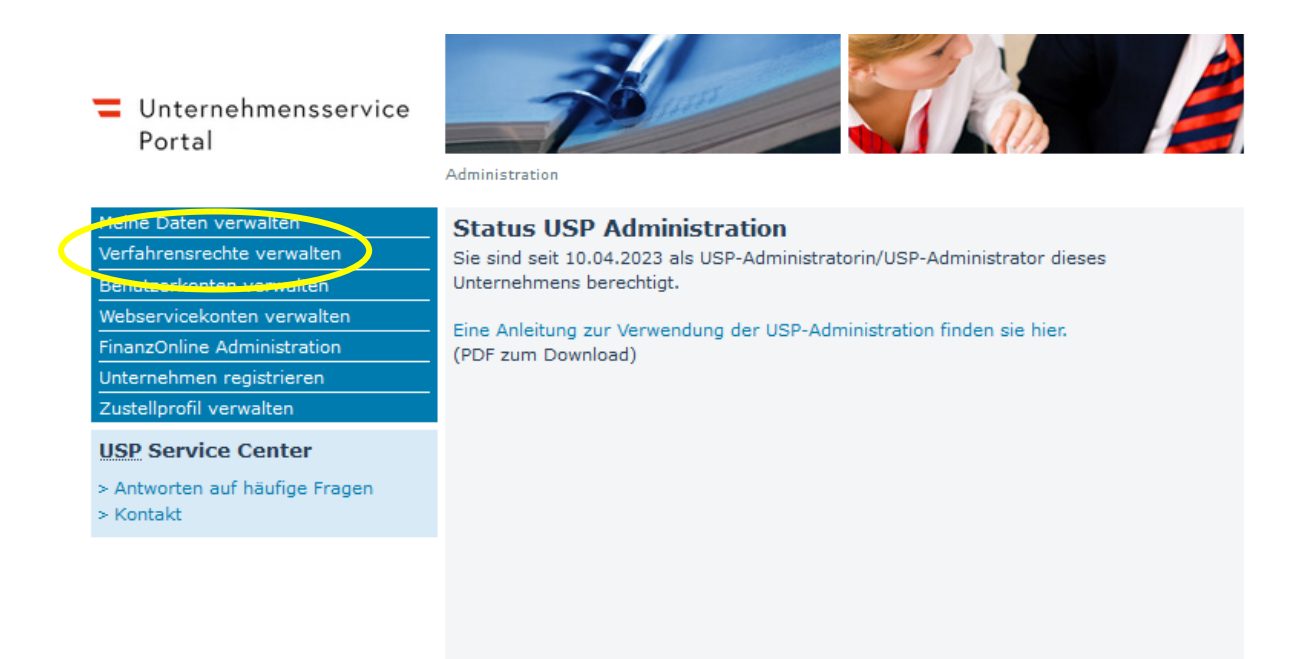

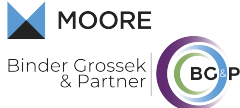

4. In der folgenden Auswahlliste zum Bereich Förderungen & Ausschreibungen scrollen und Energiekostenpauschale für Unternehmen auswählen. Danach ganz hinunter scrollen und "Zuordnen" klicken.

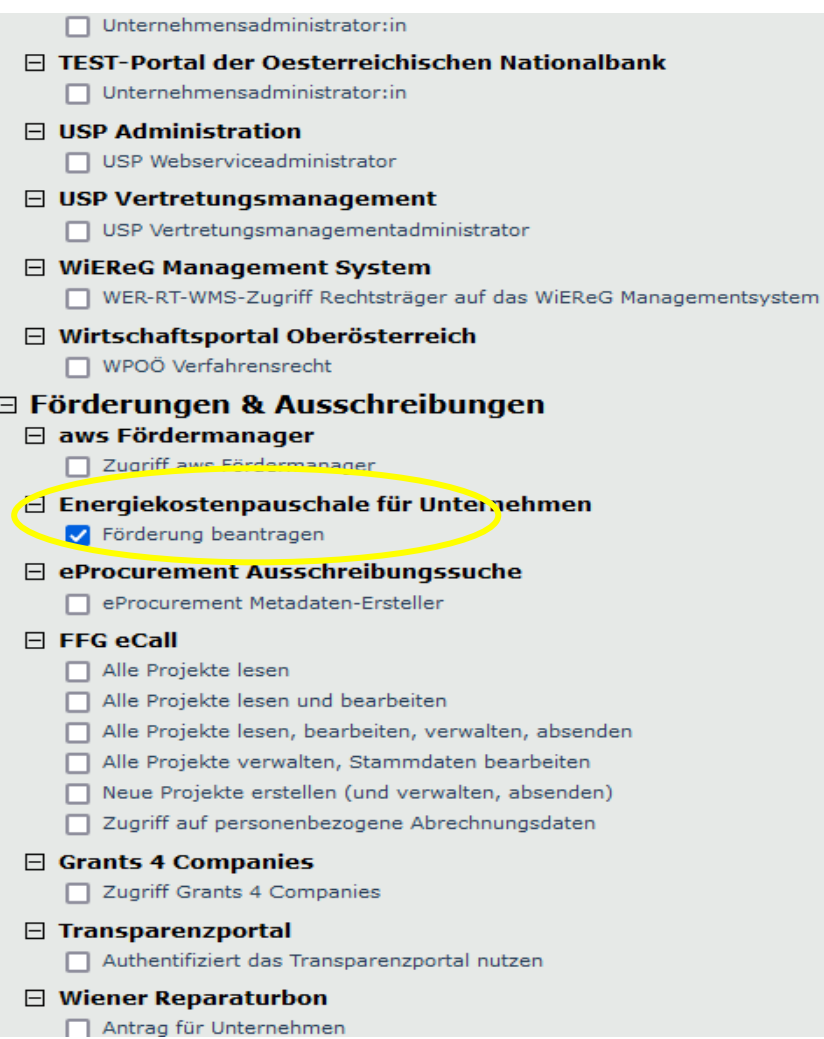

5. Zuordnung mit "Ja" bestätigen

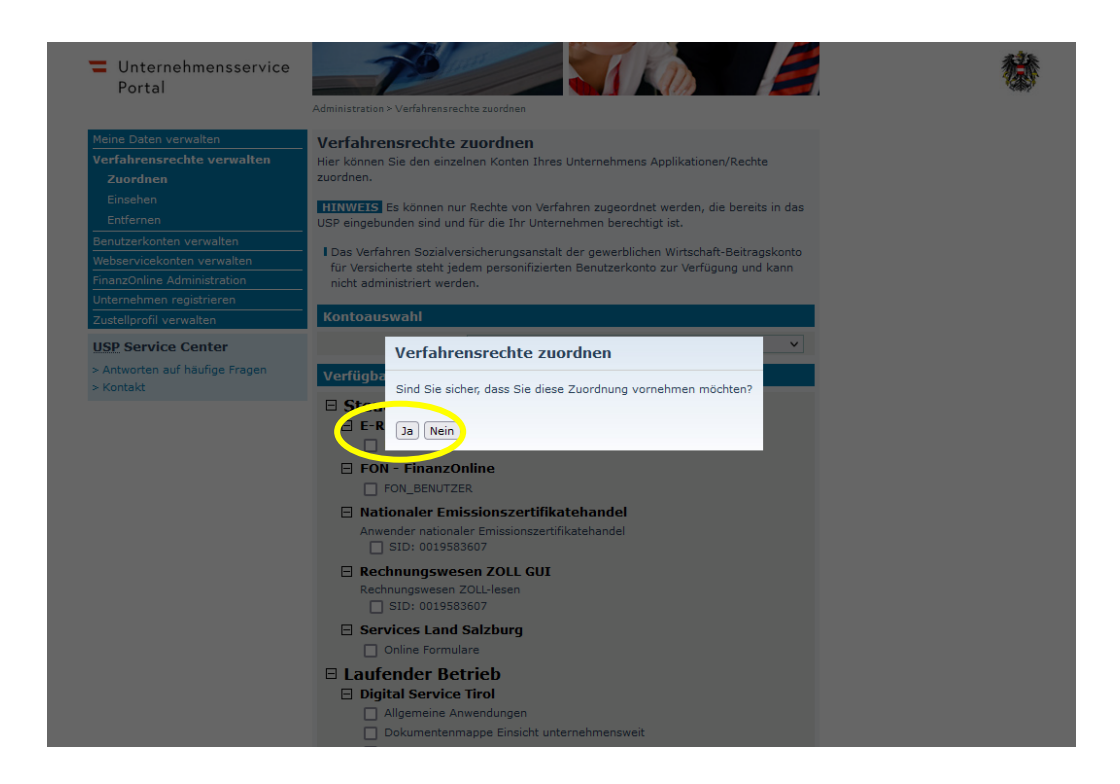

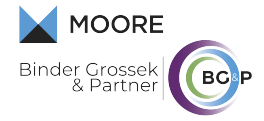

- 6. Zuordnung erfolgreich
- 7. Aus dem USP-Portal aussteigen und nach 30 Minuten wieder anmelden. Nach dem neuerlichen Einstieg rechts auf "Alle Services" klicken.

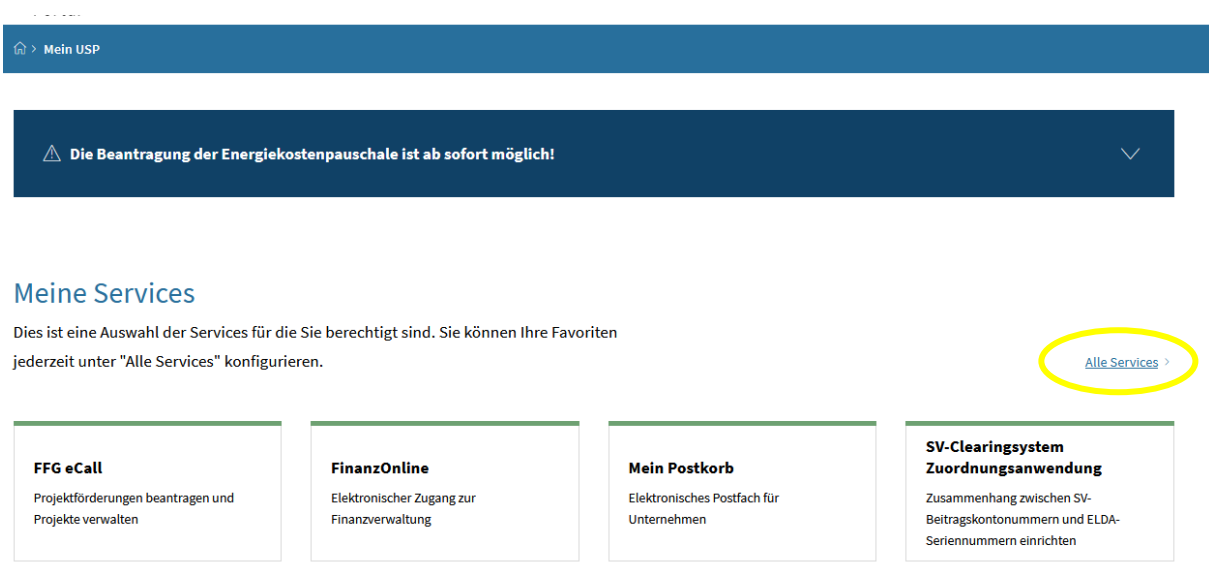

## 8. Das Feld Energiekostenpauschale mit einem Klick auf das Sternsymbol als Favorit auswählen.

## **Alle Services**

Dies ist die vollständige Liste an Services, für die Ihr Administrator Sie berechtigt hat. Sie können hier Favoriten setzen, die dann auf der Startseite von Mein USP angezeigt werden. zurück zu Mein USP  $\star$ ÷ **SV-Clearingsystem** Energiekostenpauschale für **FinanzOnline Mein Postkorb** Zuordnungsanwendung **Unternehmen** Elektronischer Zugang zur Elektronisches Postfach für sammenhang zwischen SV-Zu: Energiekostenpauschale für Finanzverwaltung Unternehmen Beitragskontonummern und ELDA-Kleinunternehmen Seriennummern einrichten ☆  $\frac{1}{2}$  $\mathbb{Z}$ **Klassifikations-Mitteilung** aws Fördermanager **FFG** eCall (ÖNACE-Klassifizierung) Förderanträge einbringen und Projektförderungen beantragen und Kostenlose Mitteilung der ÖNACE-Antragsstatus einsehen Projekte verwalten Klassifikation

- 9. Mit einem Klick auf "Zurück zu mein USP" abschließen.
- 10. Nun kann das Antragsformular Online mit der Angabe von Selbsterklärungsfragen und Dateneingaben ausgefüllt werden. Die Vorberechnung der Förderhöhe erfolgt aufgrund von fix definierten Umsatzstufen und der Branchengliederung.

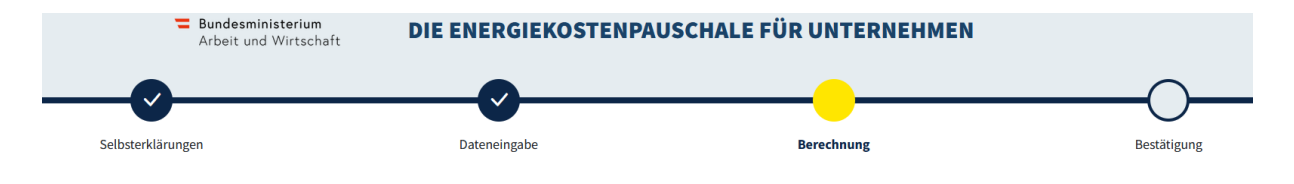